## **Quick Start Guide**

**UNITY**

# **EdgeConnect**

EC-US

### Part I - Physical Installation

#### **Before You Begin**

- Check your packing slip to verify that you have all the necessary items.
- On the network equipment, identify the 10/100/1000 Ethernet ports.

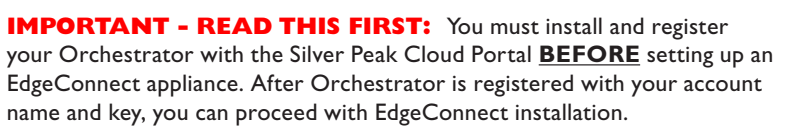

If you don't know or are unsure what role the Orchestrator plays, please contact your network architect or deployment lead.

#### **1 Install the Appliance into the Network**

- a. Identify the relevant ports on the rear of the appliance.
- b. Connect network cables from the appliance to the identified network equipment ports. NOTE: If red cables are supplied, use them on WAN ports.
- c. **DO NOT connect the power cable yet**.

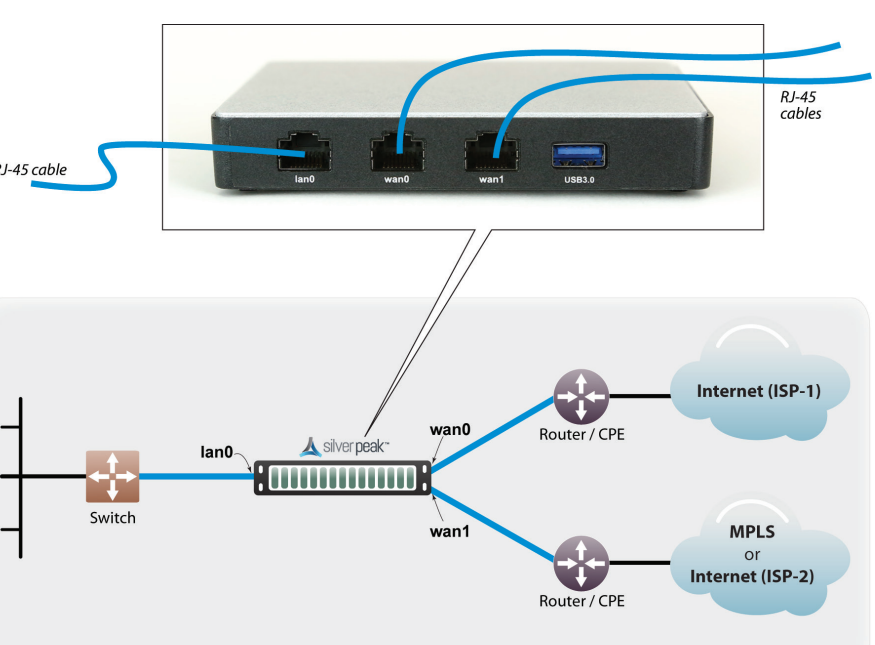

support MDI/MDI-X and auto-negotiation.

1.877.210.7325 (toll-free in USA) +1.408.935.1850 [www.silver-peak.com/support](http://www.silver-peak.com/support)

silver peak

**Silver Peak Systems, Inc.** 2860 De La Cruz Blvd Santa Clara, CA 95050

All copper RJ-45 Gigabit Ethernet interfaces in the Silver Peak appliance

### **2 Connect Power Cord**

Connect the power cable to the Silver Peak appliance and to your local power source.

### **3 Turn the Power On**

- a. The appliance powers up as soon as it's plugged in.
- b. On the front panel, verify that the **Power** LED illuminates green.

You've now completed the physical installation and are ready to register the product with Unity Orchestrator.

#### **Static Assignment of IP Address**

If an IP address is not dynamically assigned to **wan0** or **wan1**, then you must configure it manually. To do this, access the appliance configuration wizard through **lan0**.

Silver Peak assigns the **lan0** ethernet interface a default IP address of **169.254.0.1** and a subnet mask of **/16** (the same as **255.255.0.0**).

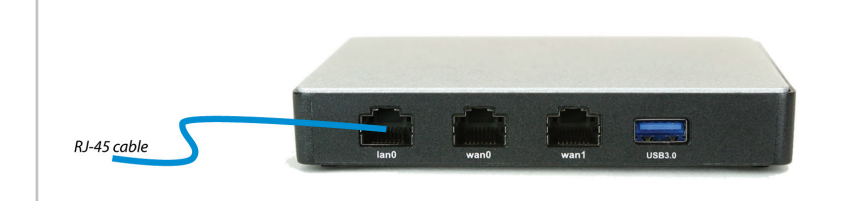

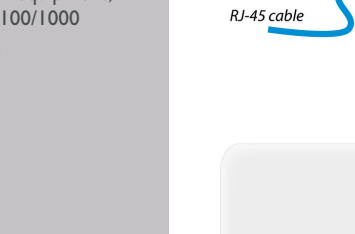

**UNITY EdgeConnect**

**Quick Start Guide**

### EC-US

Part 2 - Registration

#### **Before You Begin**

- Make sure that Orchestrator is installed and registered.
- **U** Verify that you've received the email containing your Account Name and Account Key.

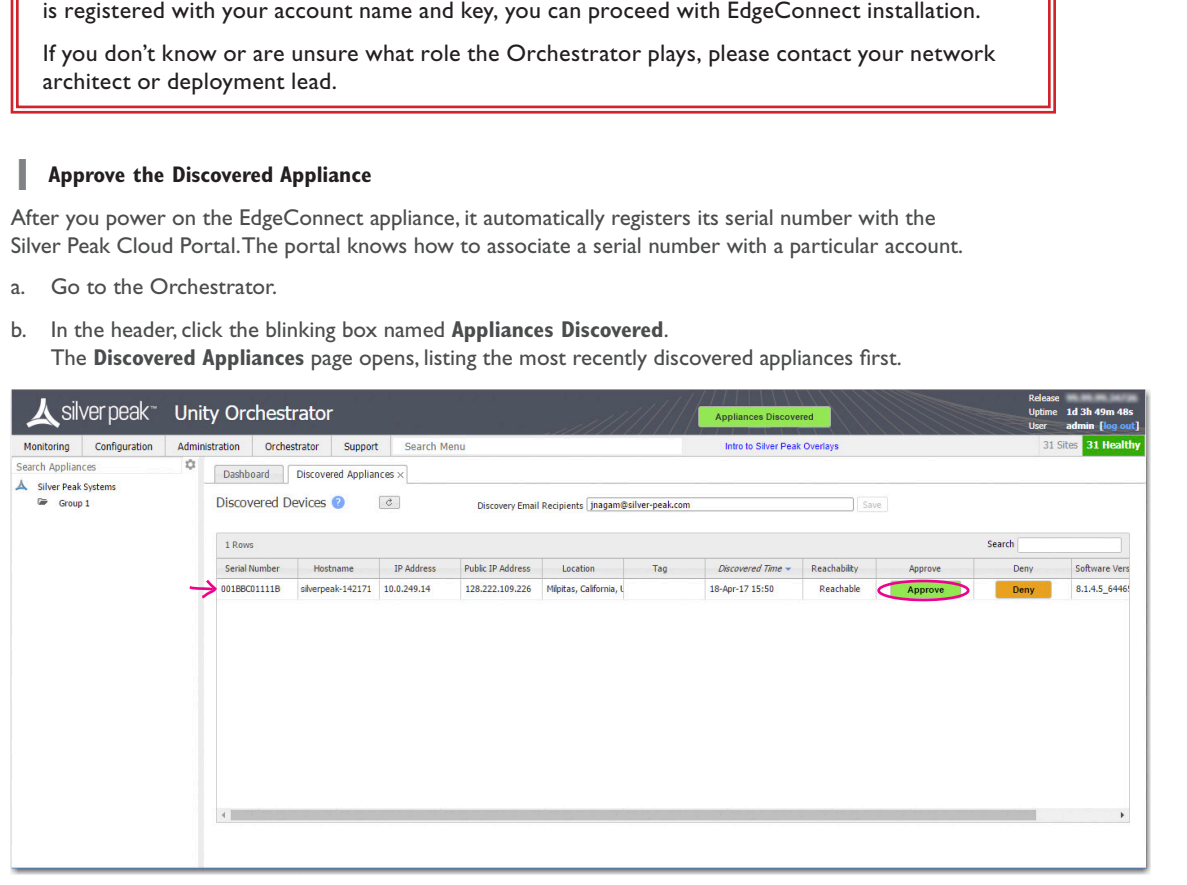

**IMPORTANT - READ THIS FIRST:** You must install and register your Orchestrator with the Silver Peak Cloud Portal **BEFORE** setting up an EdgeConnect appliance. After Orchestrator

- c. After verifying that the appliance is yours, click **Approve**.
- d. Select the group and click **Apply**. The Appliance Manager Configuration Wizard opens.

### **2 Complete the Appliance Manager Configuration Wizard**

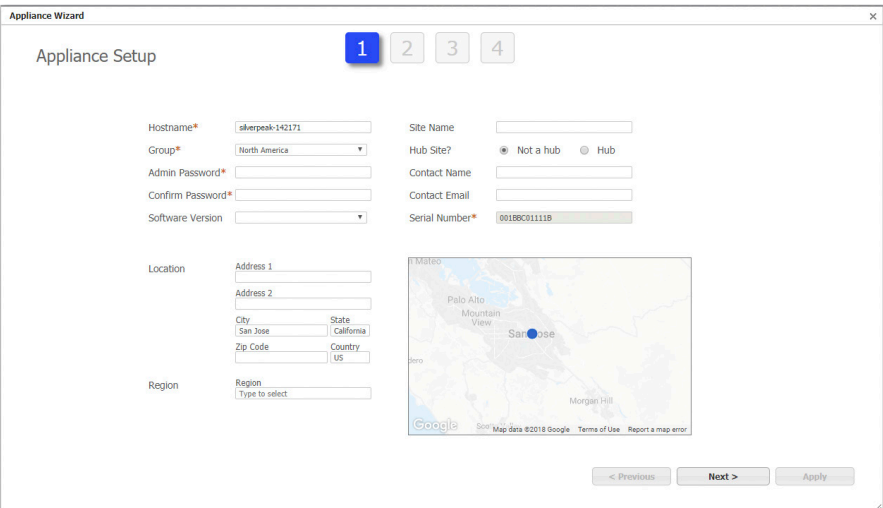

- a. If you've also purchased *EdgeConnect Boost* or *EdgeConnect Plus*, and you want to apply it to this appliance, select the relevant check box(es) on the **Deployment Profile** page.
- b. At the end, click **Apply**. It may take up to two minutes to register the appliance.
- c. Complete the remaining wizard screens.
	- On the **Deployment** page's default configuration, the WAN–side interfaces use DHCP IP addresses, unless you manually enter static IP addresses.

silver peak<sup>\*\*</sup>

**Silver Peak Systems, Inc.** 2860 De La Cruz Blvd Santa Clara, CA 95050

1.877.210.7325 (toll-free in USA) +1.408.935.1850 [www.silver-peak.com/support](http://www.silver-peak.com/support)